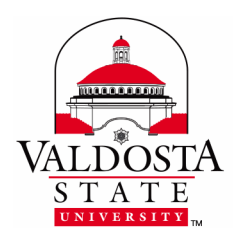

# **Two-Factor Authentication Setup and Use Guide**

Rev. 5/30/2019

Designed to protect your online identity and sensitive information, two-factor authentication (2FA) is a security method that requires users to prove in multiple ways that they are authorized to access online accounts and resources.

**You will be prompted to set up your verification method** *only after* **VSU Information Technology has enrolled your VSU accounts into the 2FA system.**

#### Learn how to

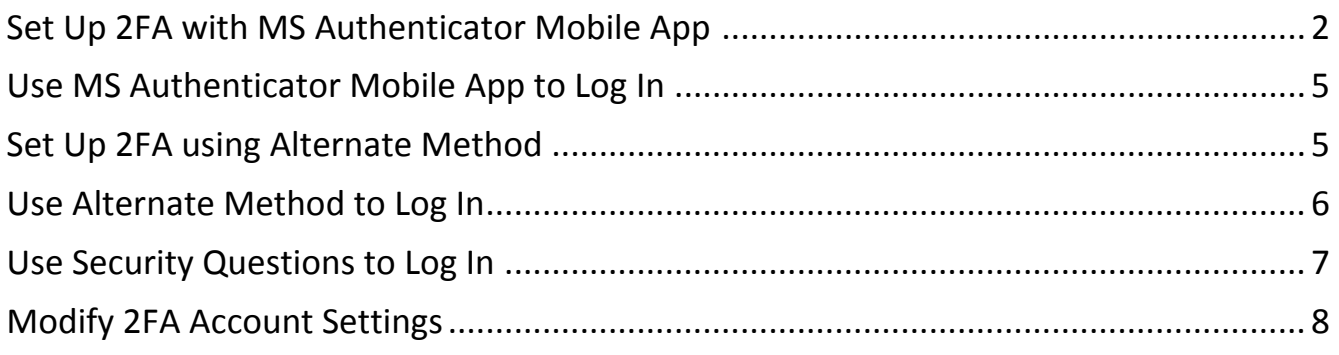

**For additional help, contact VSU Solutions Center:**  229.245.HELP (4357) | [solutions@valdosta.edu](mailto:solutions@valdosta.edu) | [www.valdosta.edu/it](http://www.valdosta.edu/it) Walk-up: Odum Library 2<sup>nd</sup> Floor – Next to Circulation Desk

## <span id="page-1-0"></span>**Set Up 2FA with MS Authenticator App**

The Microsoft Authenticator Mobile App is the recommended and easiest method.

**Complete setup using two devices:** a mobile device (i.e., smartphone/tablet) and a secondary device (i.e., desktop computer/laptop). Instructions and screenshots may vary depending on the device and platform you use.

### Install the App

On your mobile device:

Install **Microsoft Authenticator App** for [Android,](https://play.google.com/store/apps/details?id=com.azure.authenticator&hl=en%3Futm_source%3Dna_Med) [IOS,](https://itunes.apple.com/us/app/microsoft-authenticator/id983156458?mt=8) or [Windows.](https://www.microsoft.com/en-us/store/p/microsoft-authenticator/9nblgggzmcj6)

### Select Contact Method

On your computer/laptop:

- 1. Log in to **MyVSU** using your VSU email address and password > click **SIGN IN**.
- 2. Select **Mobile app** when asked: "*How should we contact you?*"

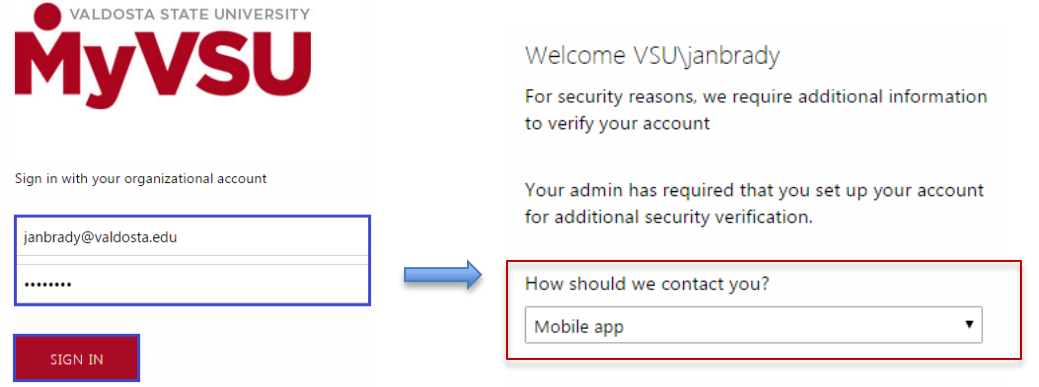

### Add Account

Direct back to your mobile device; open authentication app

1. Open the app and click **ADD ACCOUNT** (+) link. Select **Work or school account**.

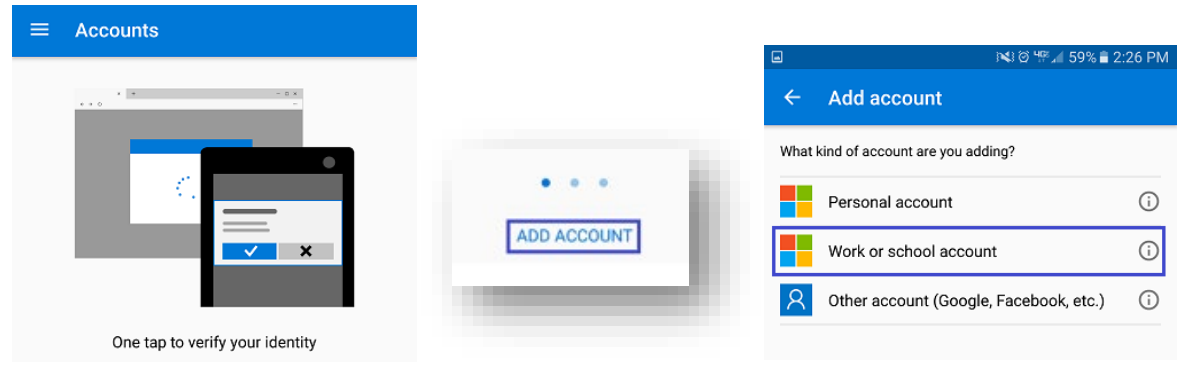

#### Activate the App

Scan or manually enter the QR code displayed on your computer using your mobile device.

#### **Option 1 - Scan QR Code**

- 1. If applicable, press the **Scan Barcode** icon to launch mobile device camera.
- 2. Click the **Authenticate Me Now** button and scan the QR code by moving your phone until the QR code is centered and the app is activated.
- 3. Press **Done** to close the QR code screen.

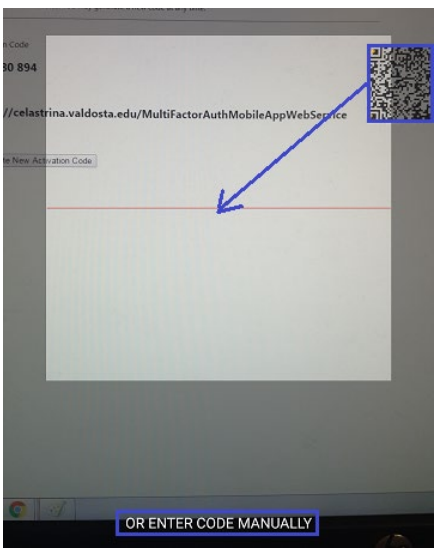

DIVISION of INFORMATION TECHNOLOGY LOCATION Pine Hall . PHONE 229.333.5974 . FAX 229.245.4349 . WEB www.valdosta.edu/it . ADDRESS 1500 N. Patterson St. . Valdosta, GA 31698-1095

#### **Option 2 - Manually Enter Code**

1. Click the **Enter Code Manually** link and enter the provided Code and URL using your mobile device and click **Finish.**

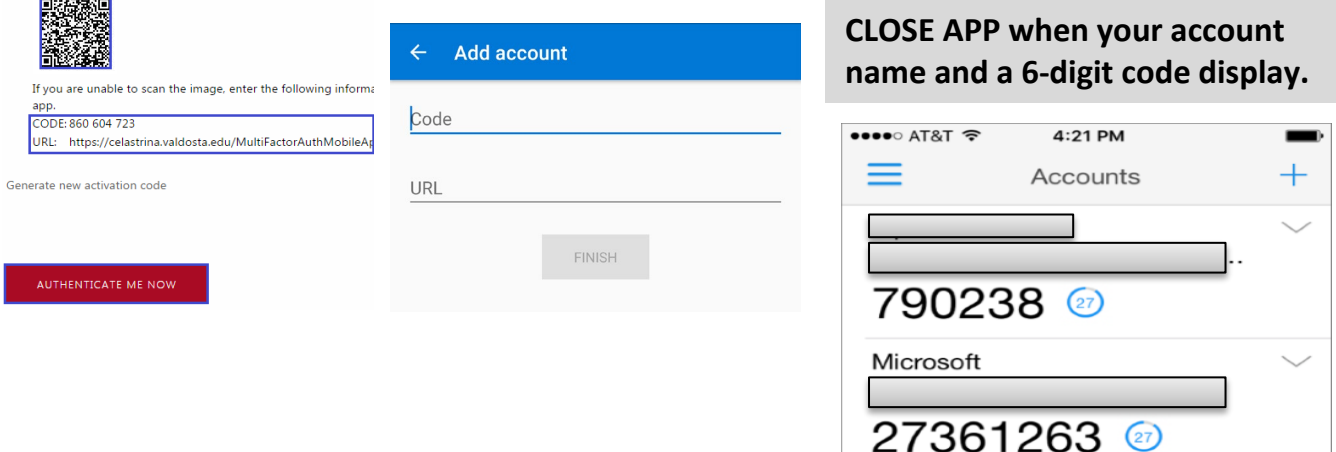

#### Establish 4 Security Questions

On your computer/laptop:

Select **Question** from the drop-down menu. Type response in the associated **Answer** field. Click **Continue**.

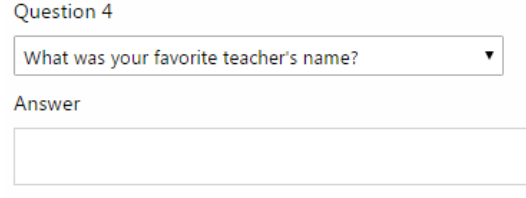

#### **Initial set-up is complete.**

<span id="page-3-0"></span>*After the initial setup, you should not need to open the MS Authenticator app or make changes to it unless your device settings changed or updates occurred.*

# **Use MS Authenticator App to Log In**

1. At the MyVSU**,** OneUSG, or Georgia*FIRST* login screen, enter your username and password. Click **SIGN IN**

2. Select **Send notification to my mobile app** when asked: *"How do you want us to verify your account?"*

Welcome VSU\janbrady

For security reasons, we require additional information to verify your account

How do you want us to verify your account?

#### Send notification to my mobile app

3. Select **Approve** (or Deny) when the notification appears on your mobile phone/device.

*The app does not have to be open on your device to receive notification. Power Save and other device settings may interfere with notification prompt.*

### **Success! You're a 2FA Rock Star**

## <span id="page-4-0"></span>**Set Up 2FA using Alternate Method**

If you cannot or do not want to use MS Authenticator App, select to use **Phone Call** or **Text Message** as your preferred contact method:

- 1. Log in to **MyVSU**
- 2. Select **Phone Call** or **Text Message** when asked: "*How should we contact you?*"
- 3. Select your **country and enter a phone number**. You will be contacted by Microsoft to continue the setup process.
- <span id="page-4-1"></span>4. **Establish four (4) security questions:** Use the drop-down menu to select **Question.** Type response into the associated **Answer** field. Click **Continue**.

### **Use Alternate Method to Log In**

- 1. At the MyVSU**,** OneUSG, or Georgia*FIRST* login screen, enter your username and password and click **SIGN IN**
- 2. Select **Call me at** or **Text me at** when asked: *"How do you want us to verify your account?"* How do you want us to verify your account?

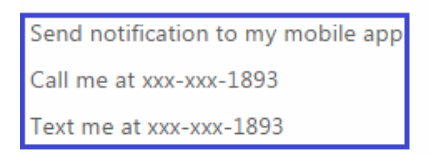

- **Call me -** Receive an automated call from Microsoft. When prompted, enter your **PIN** and press the **pound (#)** key using your phone keypad.
- **Text me** Receive a verification code via a cell phone text message from Microsoft. Use your cell phone to **Reply** with the **same verification code** listed in Microsoft's text message. *Your phone carrier messaging rates may apply.*

<span id="page-5-0"></span>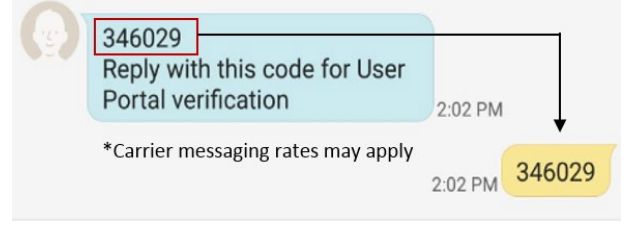

### **Use Security Questions to Log In**

If you do not have access to a cell/landline phone or cannot use the other methods to log in:

- 1. **Select one of the listed contact methods:** Mobile app, Call me, or Text me
- 2. **Wait 60 seconds** for the selected method to fail due to no response:

*"We didn't receive the expected response. Please try again with a different verification option."*

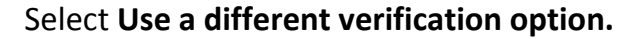

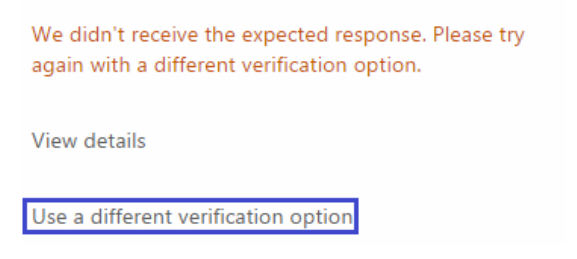

3. Select **Answer security questions** when asked: *"How do you want us to verify your account?"* Correctly **answer** two security questions > click **SIGN IN**.

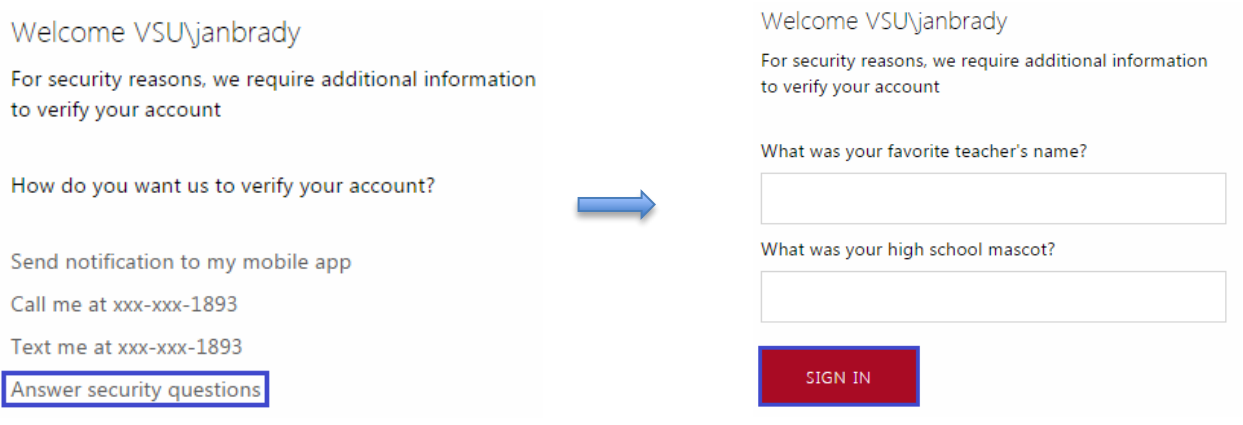

### <span id="page-7-0"></span>**Modify 2FA Settings**

You can change your 2FA contact methods and information as often as needed.

1. Sign in to the 2FA Management Portal at **[2fa.valdosta.edu](https://2fa.valdosta.edu/)** using your MyVSU login. **Authenticate log in using your current method (mobile app, phone call, or text).**

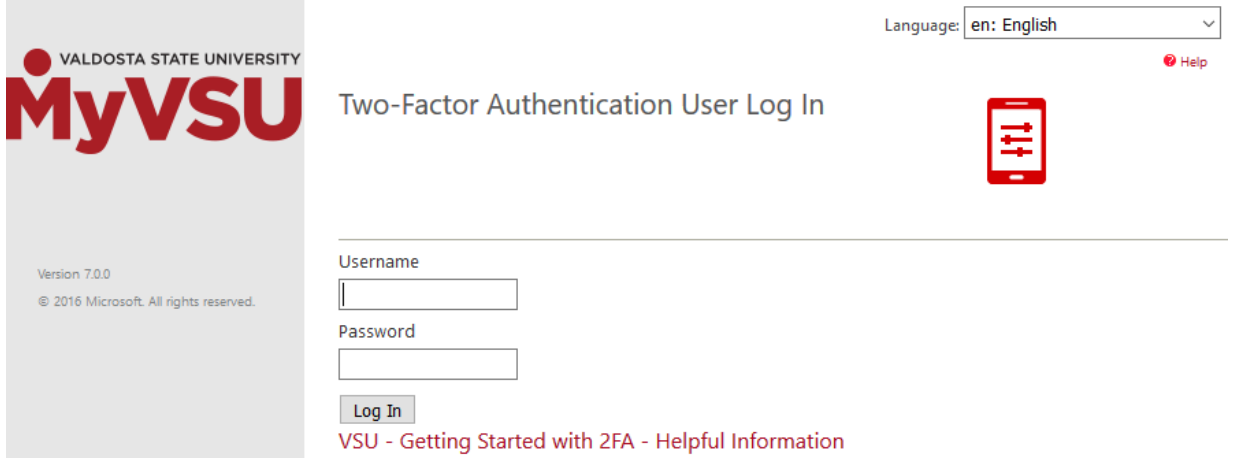

- 2. Select the account setting you would like to modify:
	- **Change Method**
	- **Change Phone**
	- **Change PIN**
	- **Activate Mobile App**
	- **Change Security Questions**

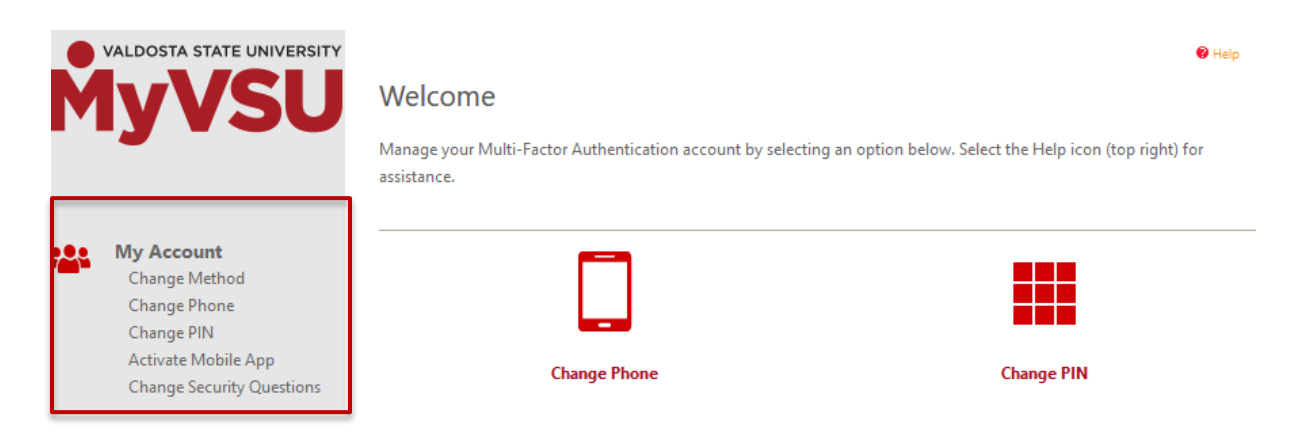

DIVISION of INFORMATION TECHNOLOGY LOCATION Pine Hall . PHONE 229.333.5974 . FAX 229.245.4349 . WEB www.valdosta.edu/it . ADDRESS 1500 N. Patterson St. . Valdosta, GA 31698-1095

- 3. Follow steps related to the selected setting:
- Change Method Select a Contact Method. Click Save.
	- o **Phone Call**  Receive a call from Microsoft to enter your PIN and press the **p**ound (#) key on your phone.
	- o **Text Message** Receive a text from Microsoft with a verification code. Reply to the message from your cell phone with the same verification code.
	- o **Mobile App** Receive an 'Approve or Deny' notification on your mobile device.
- Change Phone Select Country. Enter New Phone Number. Click Save.

**TIP:** Although a previous phone number cannot be removed, if your phone is lost or stolen, you can change the number listed to a fake phone number (555-555-5555) in order to de-activate your old phone until a new phone can be acquired.

- Change PIN Enter New PIN. Confirm PIN. Click Save. The PIN must be at least 4 digits.
- Activate Mobile App Click the **Generate Activation Code** button to display information to quickly activate Microsoft Authenticator on your device. Alternatively, click the **Deactivate** link to deactivate the Microsoft Authenticator mobile app on that device.
- Change Security Questions Select from a list of questions. Type your answers. Click Save.